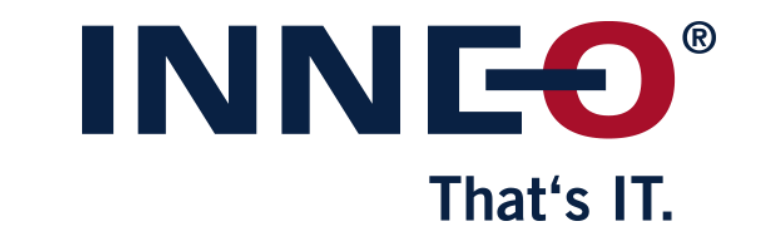

© INNEO Solutions GmbH | www.inneo.com

## That's IT

#### **What is a Floating license:**

- License server software with license file installed on server machine
- Client software can be installed on any number of machines
- Only number of licenses in the license file can run at the same time on client machines

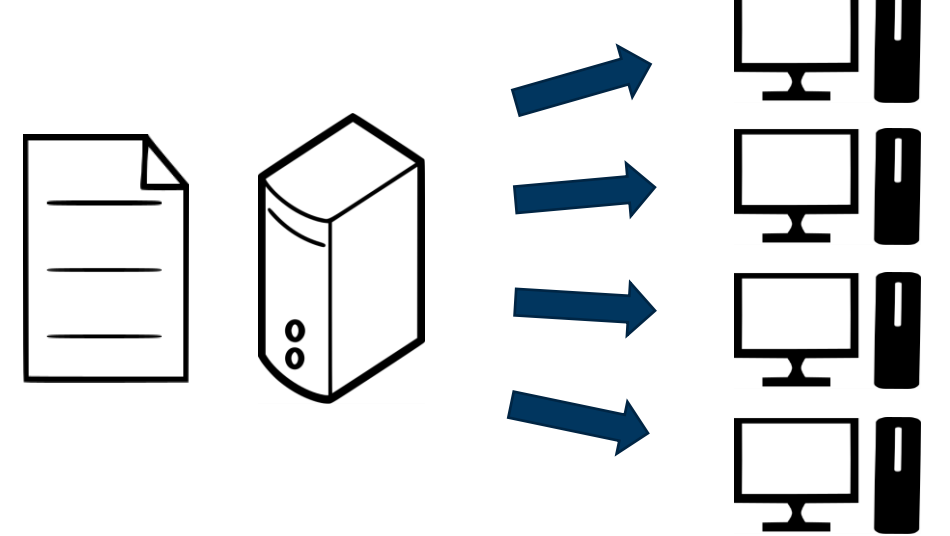

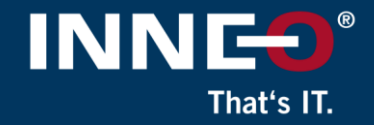

### **Information on how to get the latest license file can be found on the INNEO support page:**

- See the document on how to set up a PTC account if you do not have one
- See the document on how to request the latest license file
- The images will be different for older versions of Creo, but the steps to install will be similar

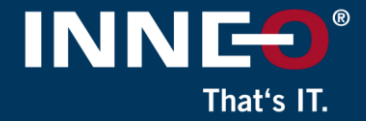

**Before installing Creo on a workstation, make sure the license server is running and that it can be accessed from the workstations over the network**

**This can be done by:**

• Running the ptcstatus.bat **on the license server** from the C:\Program Files\PTC\FLEXnet Admin License Server\bin folder. If the licenses are available you will get a window that looks like this.

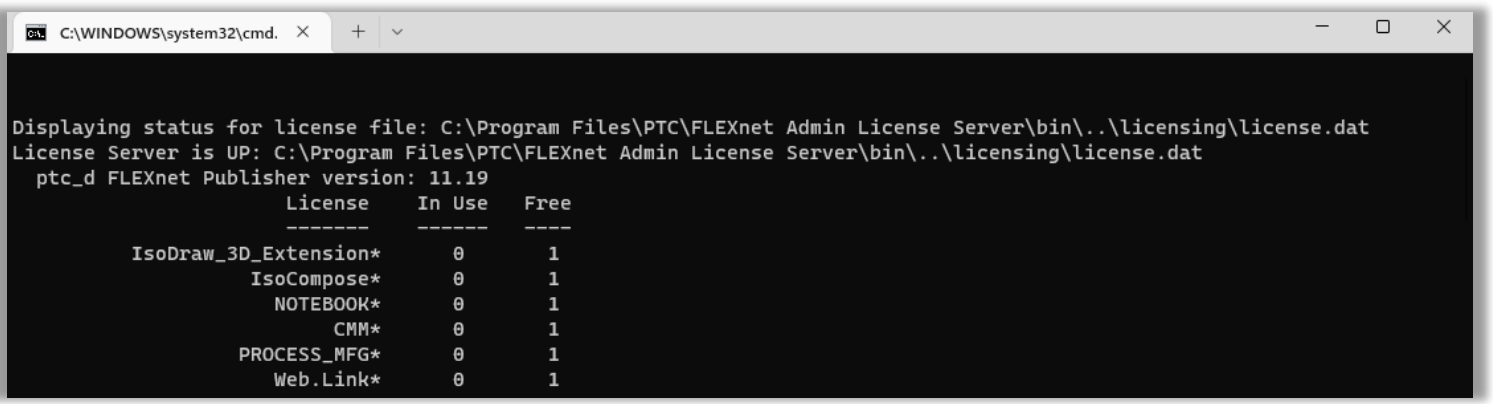

- Or, check that the Imadmin ptc service is running on the server machine
- Ping the license server from the client workstation
	- Open a command prompt window. Type **ping**, add a space and type the license server name, and press enter.
		- Example: Ping license-server-1

#### **Download the required version of Creo Parametric from the PTC website from the link below**

- [Download Creo](https://support.ptc.com/appserver/auth/it/esd/product.jsp?prodFamily=ENG)
- Select the version
- Select Creo <x.x> for Windows
- Select most recent Datecode
- Click on download now HTTPS
	- for Win64
- Download and unzip

 $=$ Release Creo 9.0

- **El PTC Creo Human Factors**
- **E Creo Progressive Die Extension 15.0**
- **⊞ Creo Product Insight ThingWorx Extension E Creo Expert Moldbase Extension 15.0**
- □ Creo 9.0 for Windows

□ Most Recent Datecode

#### Datecode: 9-0-3-0

Prior to downloading Creo 9.0, be sure to update your license file to Creo 9.0, refer to CS28006.

Creo 9.0.3.0 is packaged with the PTC License Server powered by FlexNet Publisher 11.17.1.0. PTC recommends that you upgrade your PTC License Server to 11.17.1.0.

Refer to the Read this first for additional information & requirements.

9.0 is download-only, and no physical media to be shipped.

HelpCenter (2081 MB) Install-from-web (74 MB)

Win64 (5674 MB)

Download now: | HTTPS Download now: HTTPS Download now:| HTTPS

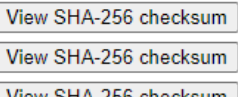

That's IT

View SHA-256 checksum

INNEO That's IT.

- Double click on the setup.exe from the installation files
- Select **Install new software** if needed
- Click on Next

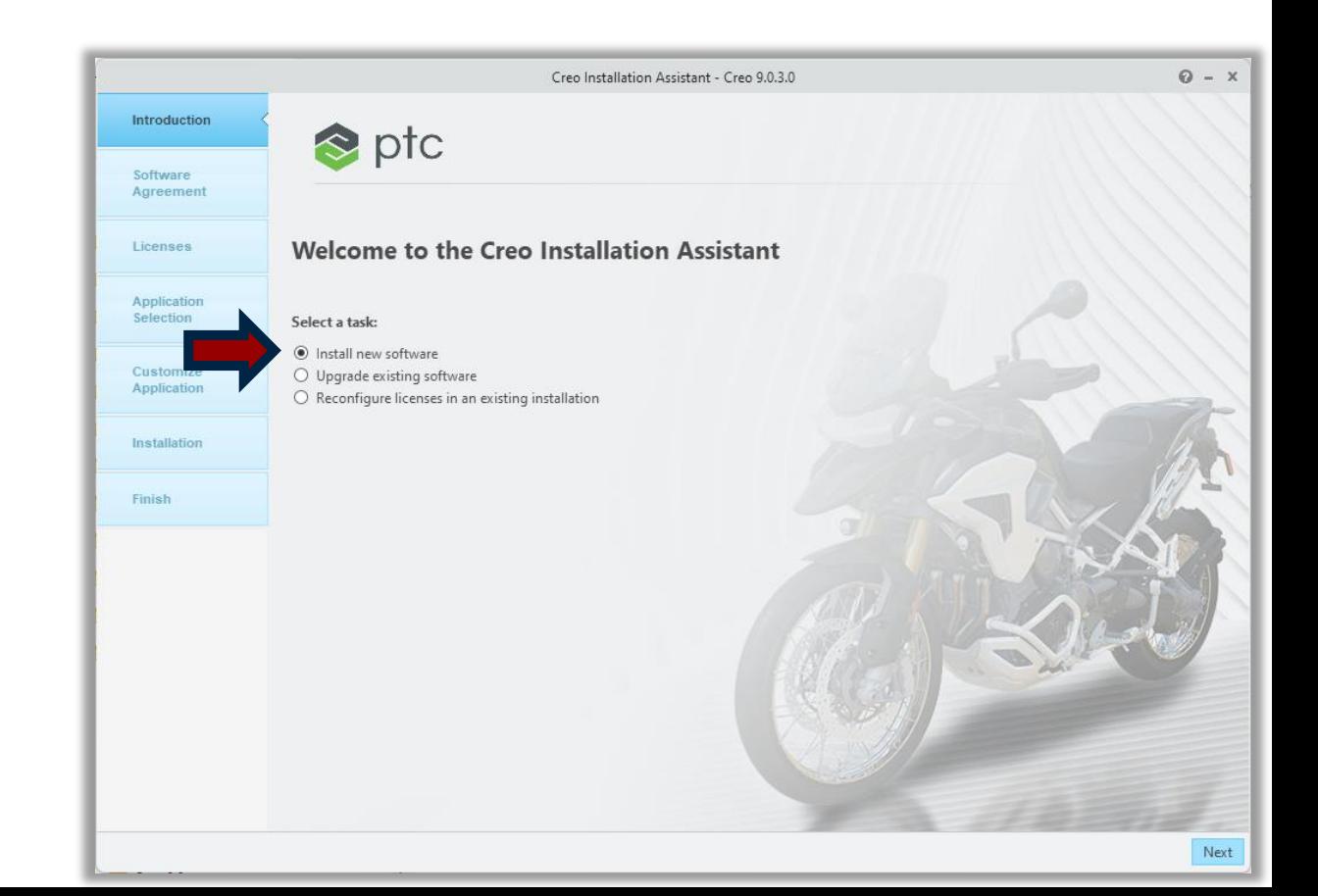

- Review the Software license agreement
- Accept the license and export agreement
- Click on next.

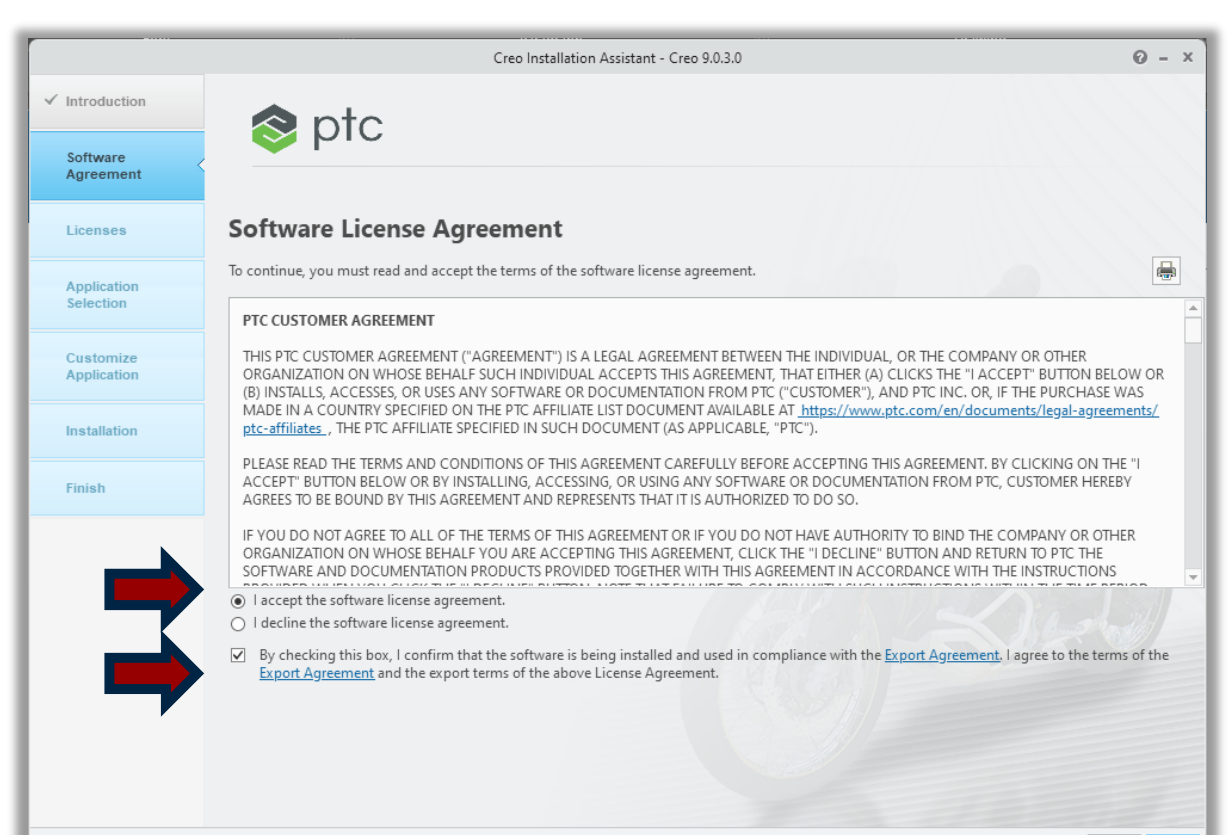

INNEO

- Next to the open icon, type 7788@ <servername>,
	- (where servername is the windows machine name for the server where the license server software was installed on.)
- The status box next to it should show as available

#### • **If the status is not shown as available:**

- Check the spelling of the servername
- Check that the license server service is running
- Check that the server can be accessed over the network
- Check that the firewall settings were set on the server
	- See the license server installation document.
- Click on Next

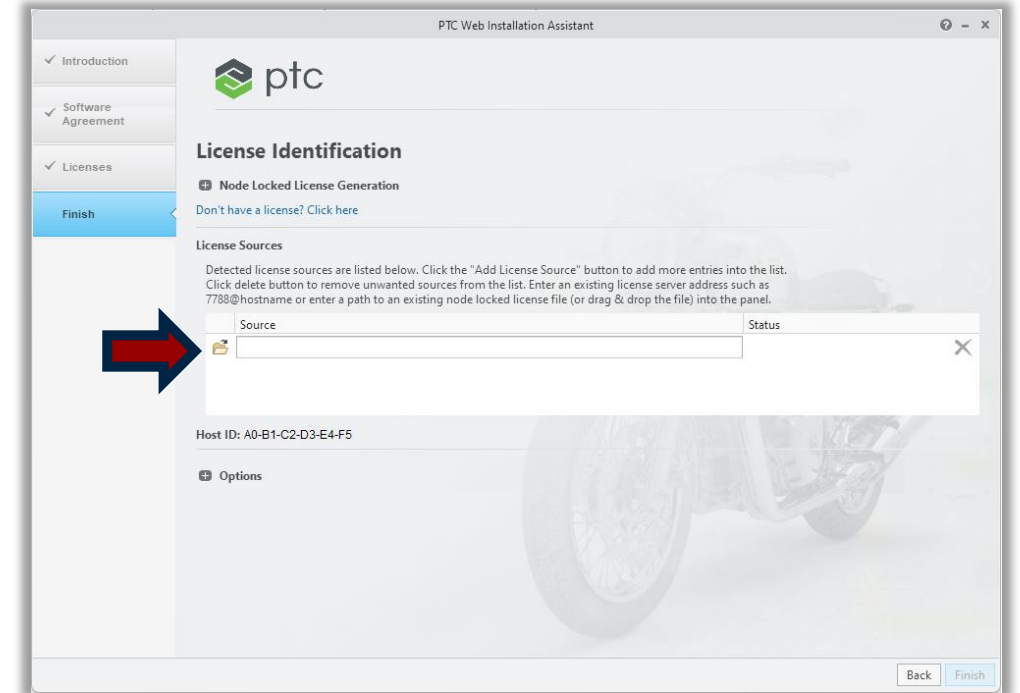

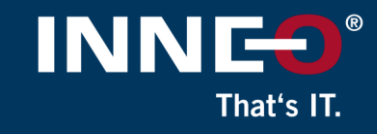

- The installation path can be changed to a different location
	- (not required to change by default)
- Click on next

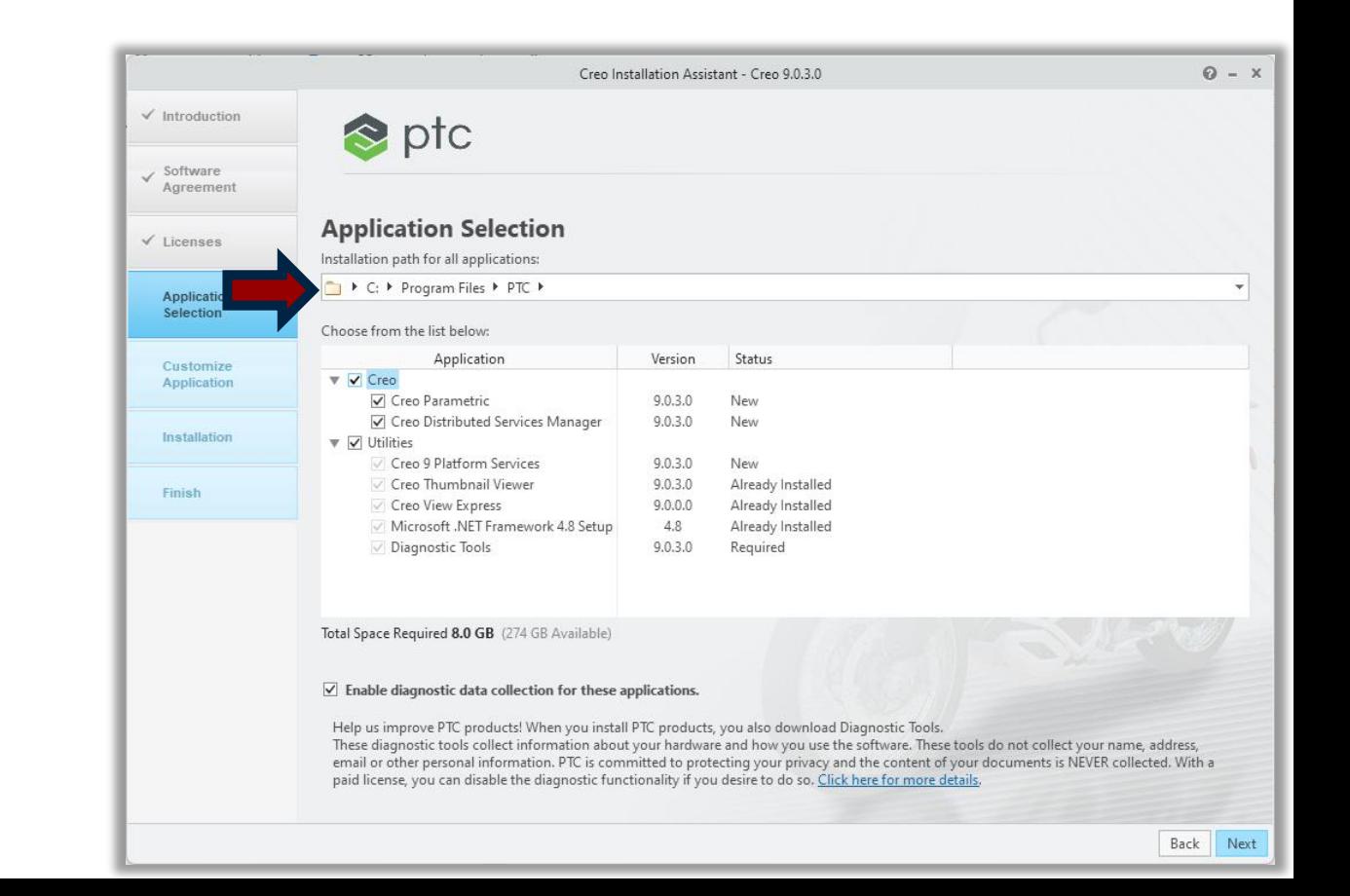

INNEO

**INNES** That's IT.

• Select any additional required options that needs to be installed.

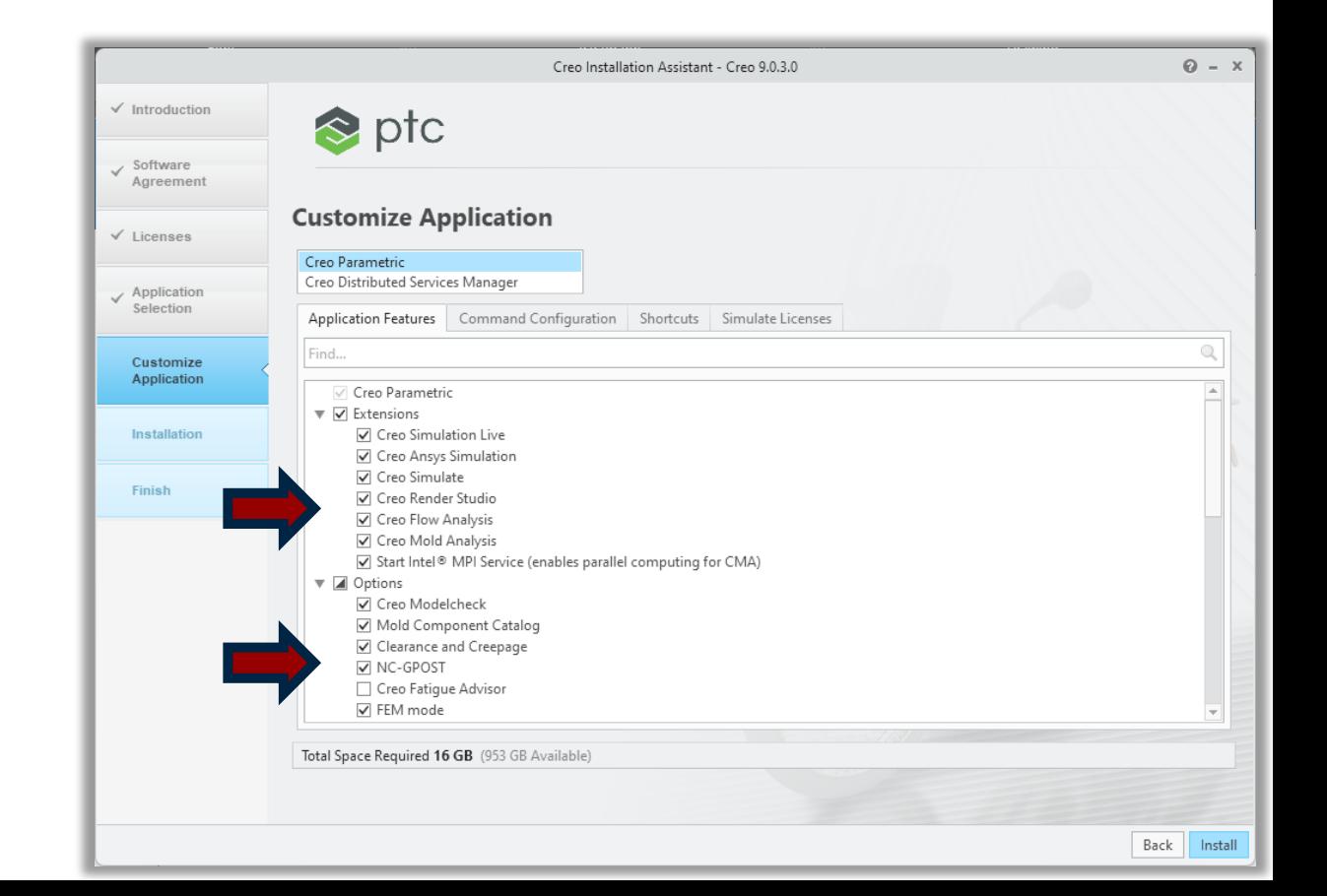

- Click on the second tab (Command configuration)
- Click on edit to check that all license options are selected

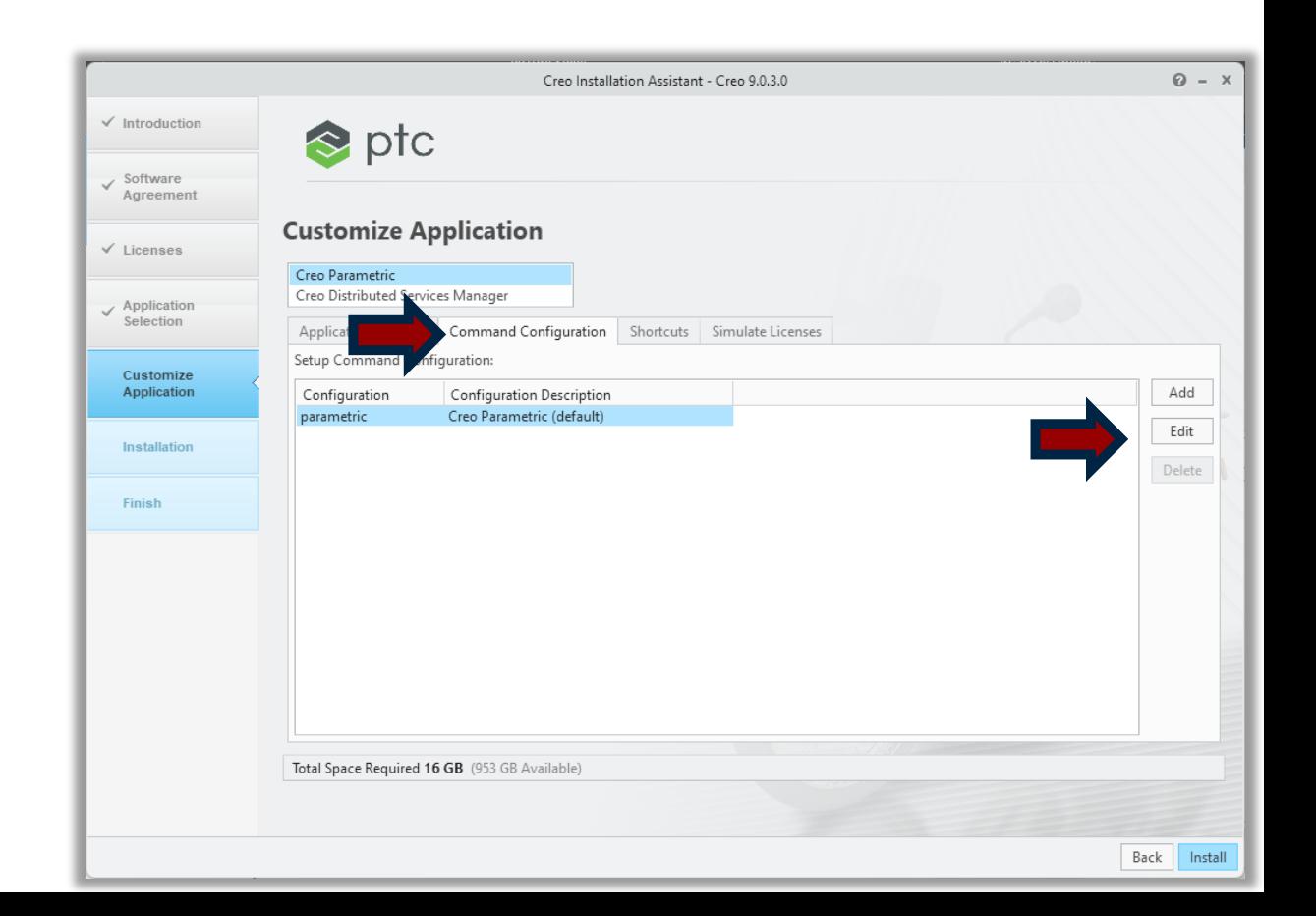

INN

- Verify that there are at least one option in the top right hand block. (license to run) If not move option from left box to the right
- If additional modules have been purchased, move them to the right as well.
	- Additionally purchased modules will be shown in the bottom left hand corner by default.
	- Moving items to the right will force the license server to lock, and Creo to activate that item when Creo starts
- Click on OK to close the window

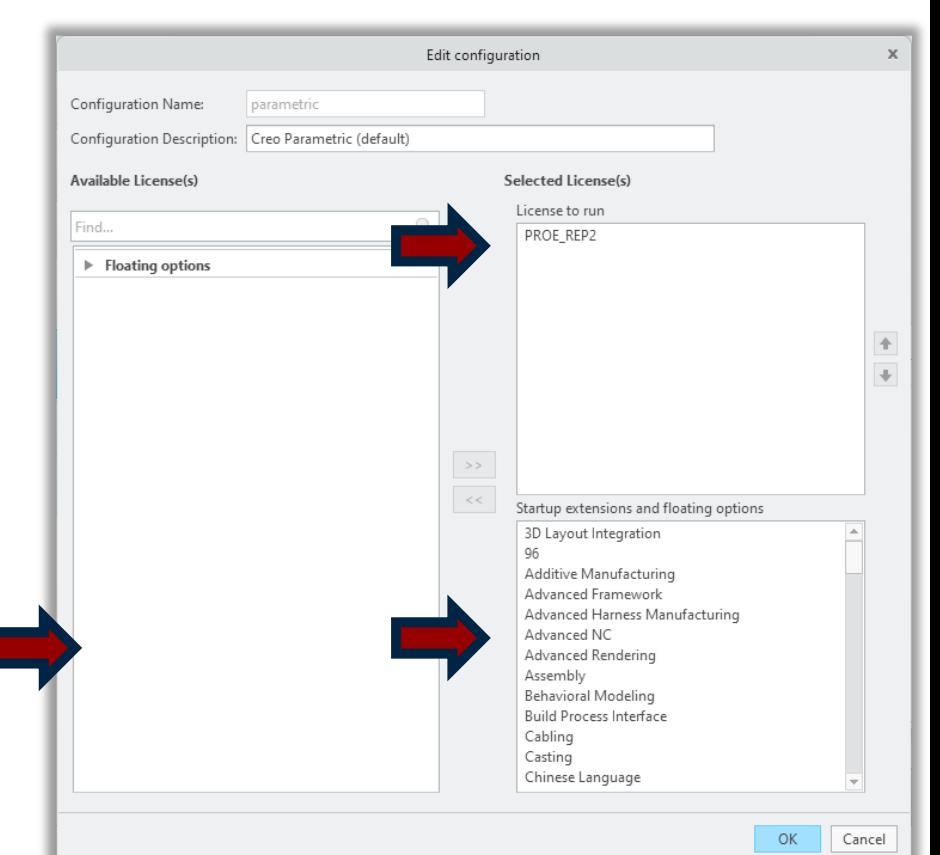

- Click on add if you want to create extra startup commands.
- Click on install to start the installation

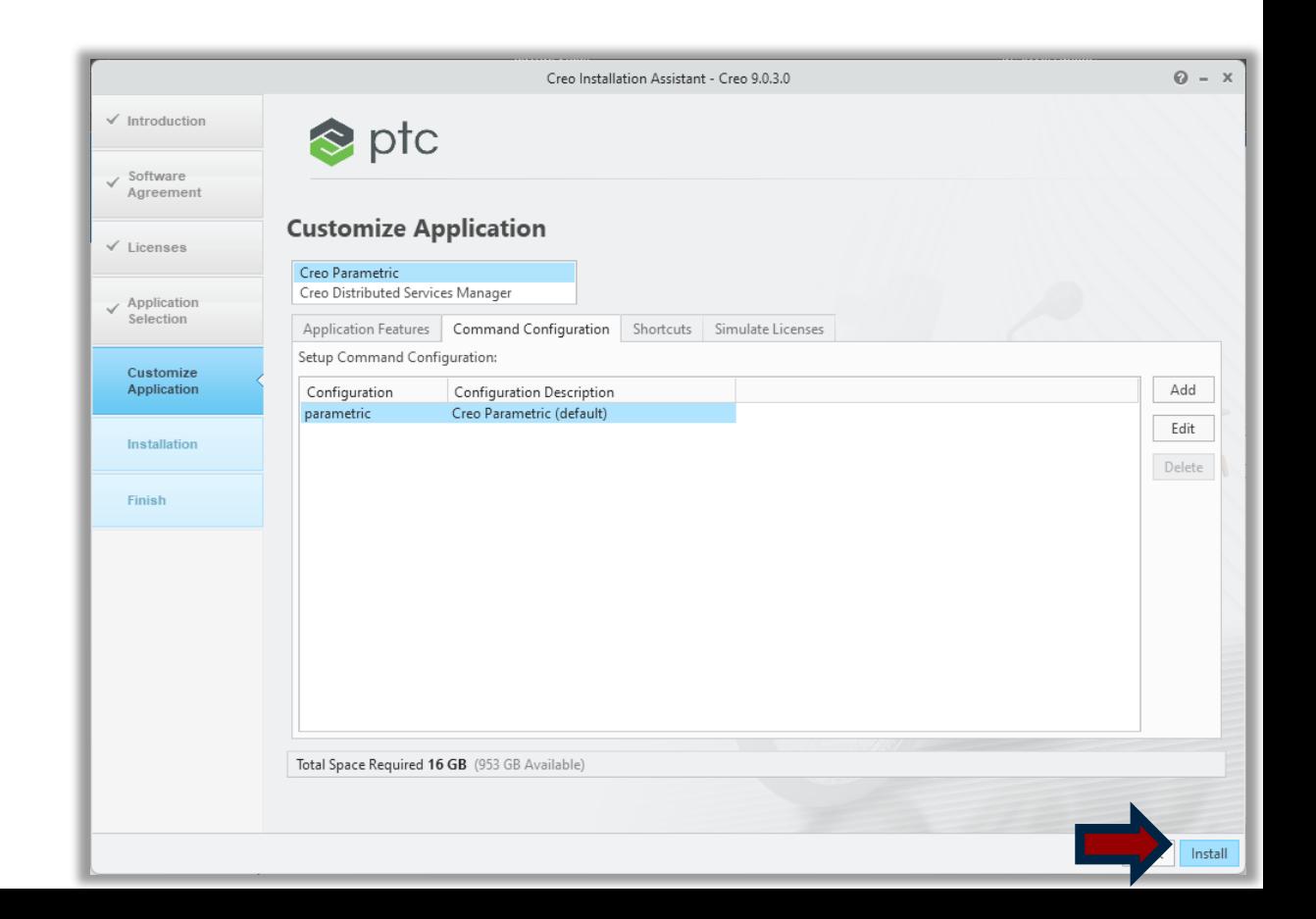

INNES

- Click on Finish to close the installation window when the installation is complete.
	- You might get an option (completed with warnings)
		- This is just a warning that to say that you might have selected an option to install that needs a java license

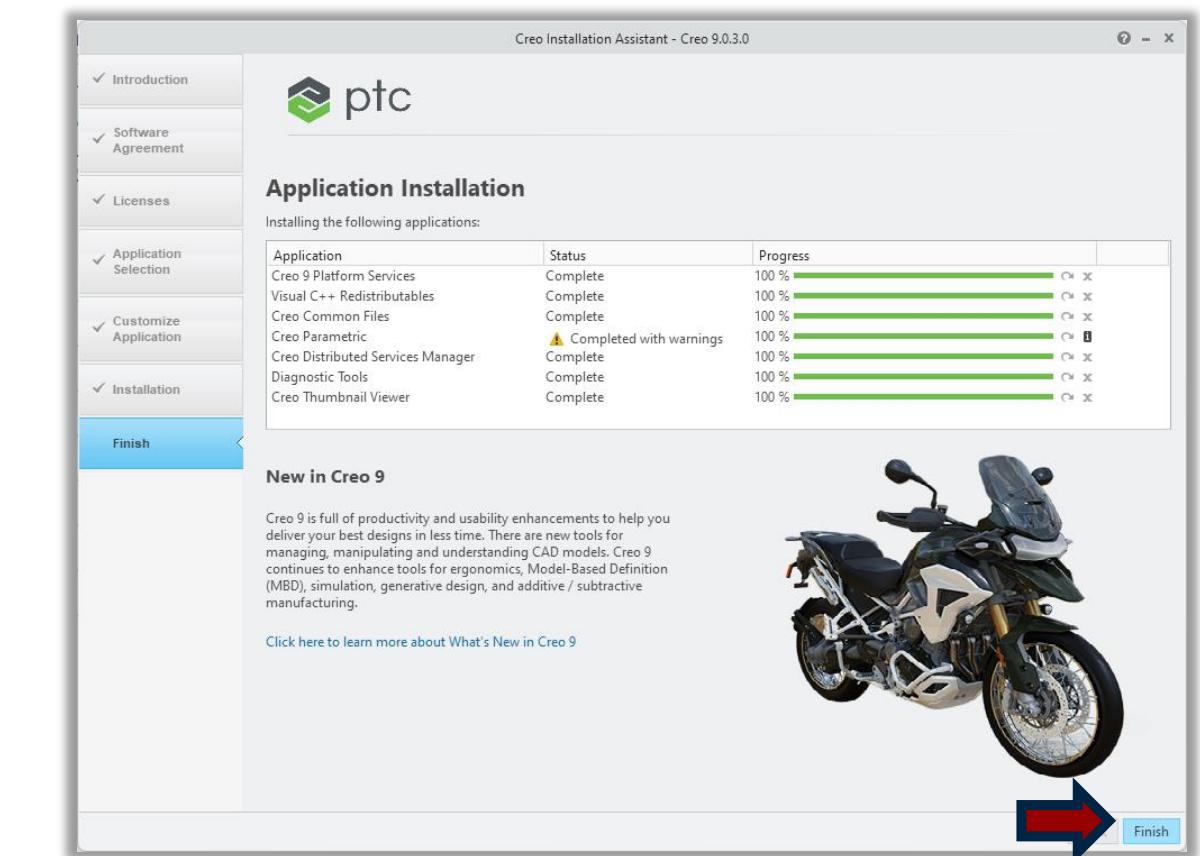

INNEO

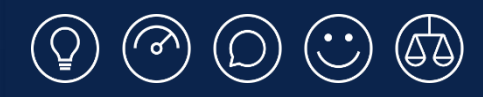

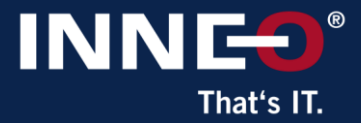

# **Thank you!**

© INNEO Solutions Ltd | www.inneo.co.uk